## Moyna College Central Library

## **How to Access E-Resources through N-LIST?**

Click on Member's login to access N-LIST e-resources.

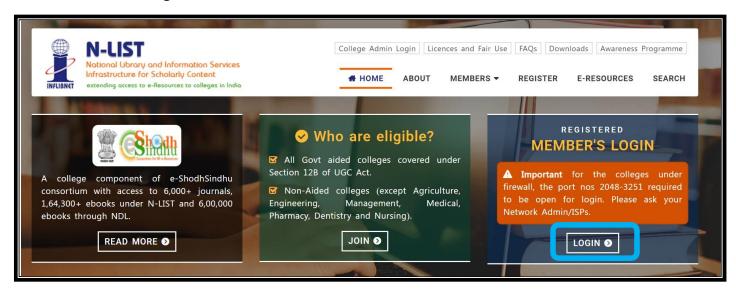

Once click on member's login, the below screenshot will open and said 'your connection isn't secure'. Please click on Advanced button to proceed the next step and click on Continue to iproxy.inflibnet.ac.in(unsafe) link to get member's login webpage. It will ask one time only while using latest version browser of Chrome, Firefox or Microsoft edge etc.

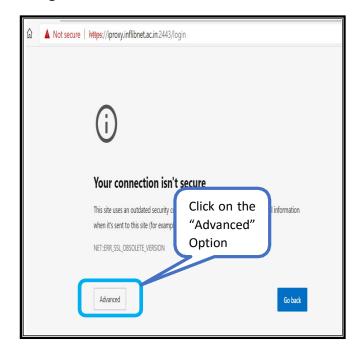

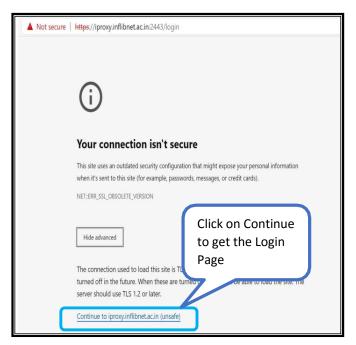

## Moyna College Central Library

Please enter the username and password to access the N-List e-resources.

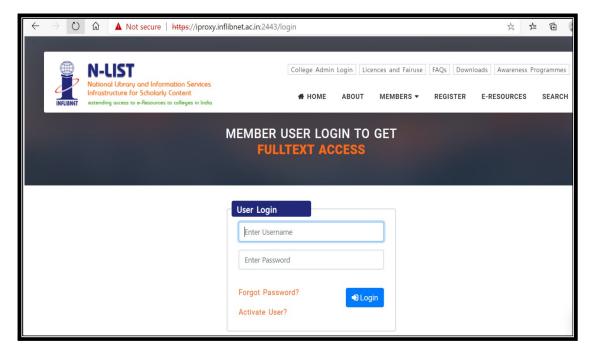

Upon Login You will get the list of e-Resources available to you. Click on any resource name to access the resource.

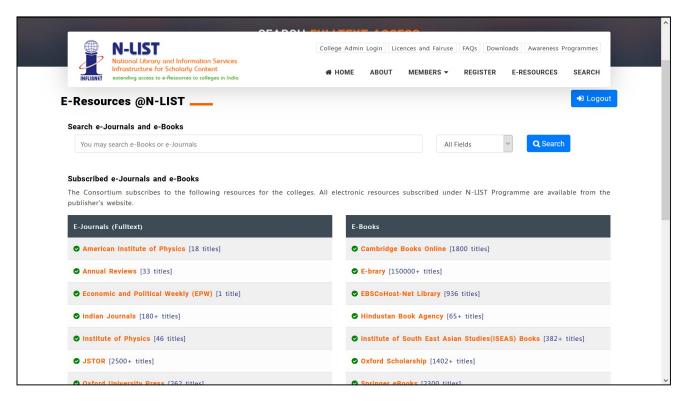

## Moyna College Central Library

In case of some of the e-resources (American Institute of Physics, Annual Reviews, Institute of Physics, Royal Society of Chemistry, Cambridge Books, Springer Books, Taylor & Francis Books etc), you will be prompted to re-login through the Shibboleth based login using INFED. Please re-login using the same username and password again.

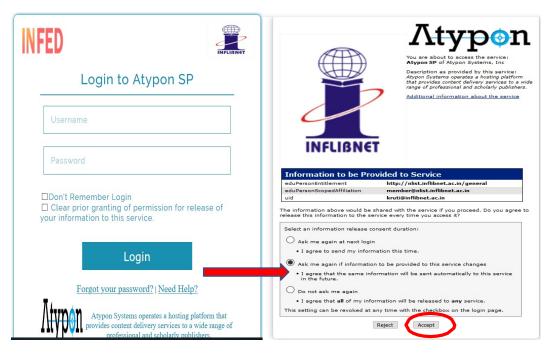

Click on the Accept button to Continue to Access the e-resource Selected. This screen will be prompted once for the resource. After accepting you will be re-directed to the publisher page for access to the e-resource.